## RPT – Grant Budget vs Actual

- 1. Start by verifying what report is needed.
  - 1.1. For Grant Worktags (that start with GR or MG), proceed to step 2.
  - 1.2. For Designated Worktags (that start with DS), stop. Locate the quick reference guide for Designated Worktags; "QRG\_RPT Financial Budget vs Actual by Worktag."
- 2. Use the Workday search bar to find "RPT Grant Budget vs Actual."
  - 2.1. Click on "RPT Grant Budget vs Actual."
  - 2.2. Do not use "RPT Departmental Grant Budget vs Actual."

| Q | grant budget vs actual 🛞                                              |
|---|-----------------------------------------------------------------------|
|   | Grant Budget vs Actual for Principal Investigator<br>Custom Dashboard |
|   | RPT - Departmental Grant Budget vs Actual<br>Report                   |
|   | RPT - Grant Budget vs Actual<br>Report                                |
|   | VIEW MORE                                                             |

- 3. Input the necessary information in the "Company," "Budget Structure," "Time Period," "Period," and "Grant" boxes.
  - 3.1. In the "Company" box, select "University of Arkansas, Fayetteville."
  - 3.2. In the "Budget Structure" box, select "Award Budget Structure (Object Class)."
    - 3.2.1. This should auto-populate with the correct selection.
  - 3.3. In the "Time Period" box, select "Life to Date (Award)."
    - 3.3.1. This should auto-populate with the correct selection.
  - 3.4. In the "Period" box, select the period that the report is needed for.
    - 3.4.1. This should auto-populate with the current period.
    - 3.4.2. A better practice is to select the end of the fiscal year that the report is for. (E.g., select "FY 2023 2024 Jun" for Fiscal Year 2024.) By running the report for the end of the fiscal year, all commitments/obligations through the end of the fiscal year will be visible.
  - 3.5. In the "Grant" box, enter the worktag that the report is needed for.
  - 3.6. Scroll down and enter a "Filter Name," then click "Save."
    - 3.6.1. While this is an optional step, saving filters can save time for pulling future reports.
  - 3.6.2. To select a previously saved filter, click on the "Saved Filters" drop down menu.
  - 3.7. Click "OK" to proceed.

|                         | ng the report without selecting an Award, you must use "Life to Date (Award)" in the Time Period prompt. Defaults values<br>cture and Time Period may be overridden, if needed. |
|-------------------------|----------------------------------------------------------------------------------------------------|
| ompany                  | ★ X University of Arkansas, :=<br>Fayetteville                                                                                                    |
| udget Structure         | ★ Award Budget Structure :Ξ<br>(Object Class)                                                                                                    |
| ime Period              | * Life to Date (Award) $\cdots$ :=                                                                                                    |
| eriod                   | × FY 2023 - 2024 - Jun ∷⊟                                                                                                    |
| ward                    | :=                                                                                                    |
| rant                    |                                                                                                    |
| bject Class             |                                                                                                    |
| ost Center              | :=                                                                                                    |
| edger Account/Summary   |                                                                                                    |
| /orktags                |                                                                                                    |
| und                     |                                                                                                    |
| tarting Accounting Date | MM/DD/YYYY                                                                                                    |

| Period                              | × FY 2023 - 2024 - Jun | := |  |
|-------------------------------------|------------------------|----|--|
| Award                               |                        | := |  |
| Grant                               |                        | =  |  |
| Dbject Class                        |                        | := |  |
| Cost Center                         |                        | := |  |
| edger Account/Summary               |                        | := |  |
| Norktags                            |                        | := |  |
| Fund                                |                        | := |  |
| Starting Accounting Date            | MM/DD/YYYY             |    |  |
| Ending Accounting Date              | MM/DD/YYYY             |    |  |
| Starting Journal Posted Date        | MM/DD/YYYY 💼           |    |  |
| Ending Journal Posted Date          | MM/DD/YYYY 🖬           |    |  |
| GRXXXXXX - FY2024<br>Manage Filters | Save                   |    |  |

- 4. Once the report loads, scroll right (if necessary) to view the Budget, Commitments, Obligations, Actuals, and Available Balance for the worktag.
- 5. Reports can be printed, filtered, graphed, or expanded by clicking on the icons at the top right of the report (above the "Available Balance" column).

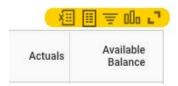

6. Any blue number or total within the report can be clicked on to drill down into the selected category.

| Details |       |                     |                |                                                                |            |            |            |            |                     |
|---------|-------|---------------------|----------------|----------------------------------------------------------------|------------|------------|------------|------------|---------------------|
| ems     |       |                     |                |                                                                |            |            |            | ×          | ]    <del>-</del> 0 |
|         | Grant | Grant Start<br>Date | Grant End Date | Object Class                                                   | Budget     | Commitment | Obligation | Actuals    | Availabl<br>Balanc  |
|         | GRI   | 07/01/2020          | 12/31/2023     | UA System Sponsored Programs: 00_Default                       | 0          | 0.00       | 1,870.20   | 0          | (1,870.20)          |
|         | GRI   | 07/01/2020          | 12/31/2023     | UA System Sponsored Programs: 01_Personnel                     | 502,830.24 | 0          | 1,500.00   | 610,154.68 | (108,824.44)        |
|         | GRI   | 07/01/2020          | 12/31/2023     | UA System Sponsored Programs: 02, Participant Stipends         | 0          | 0          | 0          | 0.00       |                     |
|         | GRI   | 07/01/2020          | 12/31/2023     | UA System Sponsored Programs: 03_Fringe Benefits               | 54,087.23  | 0          | 99.30      | 92,015.92  | (38,027.99)         |
|         | GRI   | 07/01/2020          | 12/31/2023     | UA System Sponsored Programs: 06_Tuition                       | 0          | 0          | 0          | 0.00       |                     |
|         | GRI   | 07/01/2020          | 12/31/2023     | UA System Sponsored Programs: 08_Domestic Travel               | 53,000.00  | 0.00       | 0          | 5,416.53   | 47,583.47           |
|         | GRI   | 07/01/2020          | 12/31/2023     | UA System Sponsored Programs: 09_Equipment                     | 8,000.00   | 0.00       | 0.00       | 9,320.30   | (1,320.30)          |
|         | GRI   | 07/01/2020          | 12/31/2023     | UA System Sponsored Programs: 10_Materials and Supplies        | 53,926.43  | 0.00       | 0.00       | 22,380.42  | 31,546.01           |
|         | GR    | 07/01/2020          | 12/31/2023     | UA System Sponsored Programs: 17_Other Direct Costs            | 53,996.00  | 0          | (1,870.20) | 21,898.62  | 33,967.58           |
|         |       |                     |                | UA System Sponsored Programs: 18_Facilities and Administration | 358.920.46 |            |            |            |                     |

- 6.1. E.g., by clicking on the number in the "Available Balance" column for personnel, the breakdown of pay types can be viewed.
  - 6.1.1. Please note that in this sub-report, only blue numbers can be clicked on for more information.

| _                  |                                         |       | _            |            |          |                   |              |  |
|--------------------|-----------------------------------------|-------|--------------|------------|----------|-------------------|--------------|--|
| Criteria View by:  | ASIS Code   and then by: Select a Field |       |              |            | Refresh  |                   |              |  |
| 1 items            |                                         |       |              |            |          |                   | @ XI II ∓ 04 |  |
| AASIS Code         |                                         | Budge | t Commitment | Obligation | Actuals  | Available Balance |              |  |
| 5010001000   00 RE | GULAR SALARIES                          |       | 0            | 0          | 1,500.00 | 569,904.18        | -571,404     |  |
| 5010002000   01 EX | TRA HELP SALARIES                       |       | 0            | 0          | 0.00     | 40,250.50         | -40,251      |  |
| (Blank)            |                                         |       | 502,830.24   | 0          | 0        | 0                 | 502,830      |  |
| Total              |                                         |       | 502,830.24   | 0          | 1,500.00 | 610,154.68        | -108,824     |  |

7. To edit any of the criteria used to run the report, click on the "Change Selection" icon at the top left of the report.

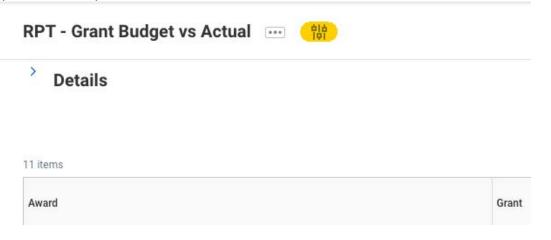